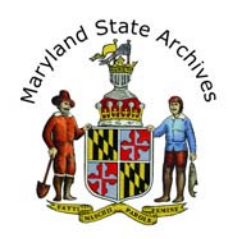

# Step by Step Instructions - Find a Death Record (1973 - 1987) for Baltimore City

**From home** you can view indexes**,** but death certificates can only be viewed at the Archives*.* **Find the index first**, then find the death certificate.

*We recommend* that you follow the step by step instructions below

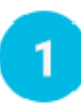

### **First, find the link to the Index**

- On the 'Death Records' page, go to the **'Find a Death Record'** section (towards bottom of page)
- Select the location, then the year range
- Go to the 'Death Indexes' section
- Click a link that corresponds to your year (ex. 'CE151')

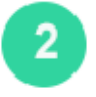

#### **View the Index**

You will now be on a page similar to this *(Sample Below, image not meant to be readable)* 

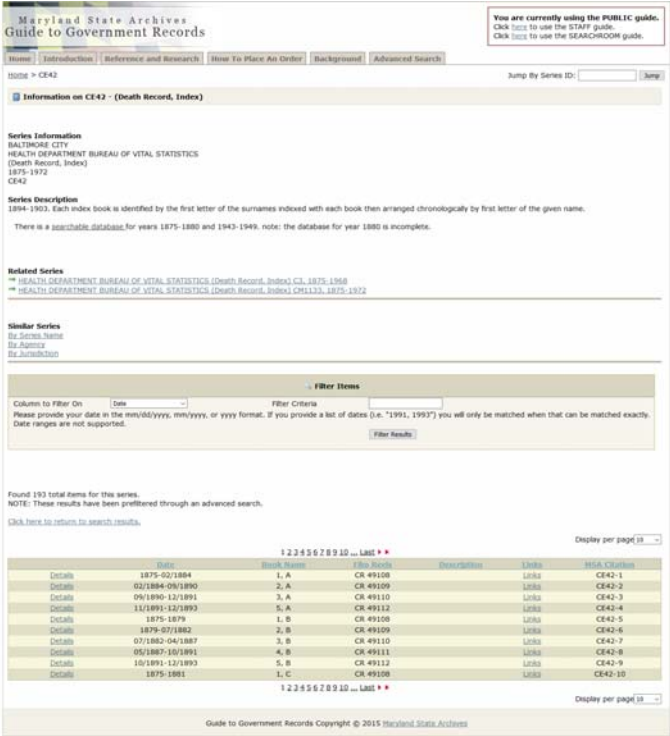

**Go to the section** below 'Filter Items' (sample below).

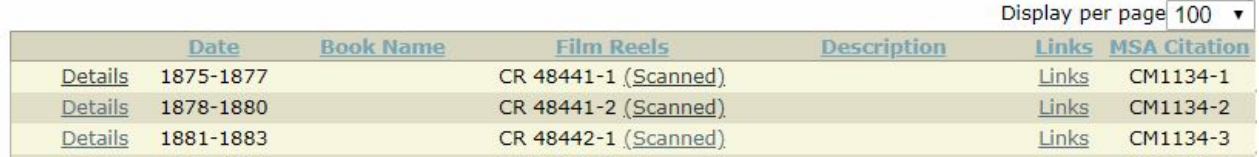

**Click 'Links'** for the correct year. The Description column may have the first letter of the last name.

#### **Click 'View as Multipage PDF' (if available)** (sample below)

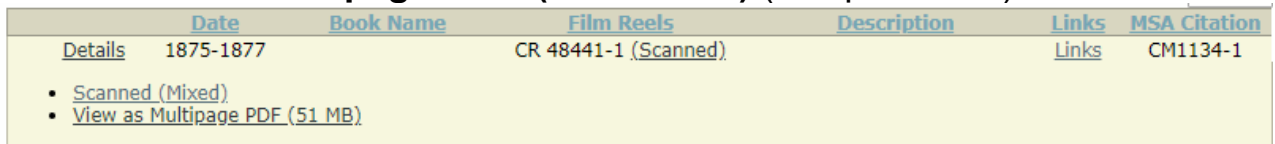

**Skip ahead** to Step 3 in these instructions.

If you instead clicked **'Scanned'**, follow the Electronic Document Viewer Instructions below.

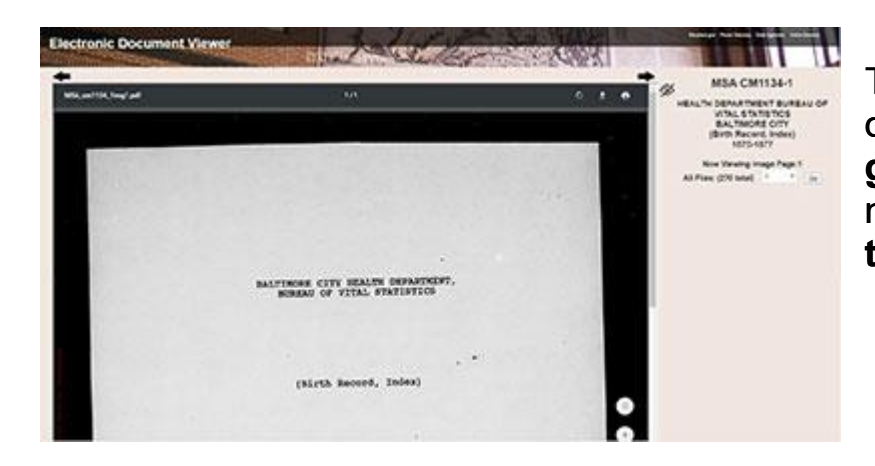

To the right of the<br>document, **take a**<br>**guess** at a page<br>number and then **q** document, **take a guess** at a page number and then **click the 'Go' button** 

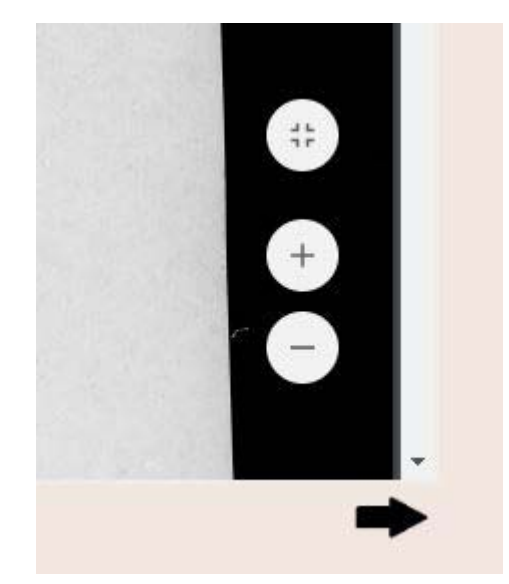

#### **To Zoom**

Move your mouse towards the bottom right of the inner area of the page. You will see a zoom in (plus sign) and zoom out (minus sign) button.

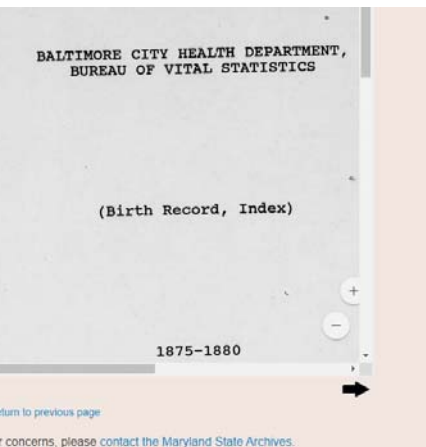

#### **To Scroll To**

You may need to scroll in more than one place. Sample below. Also note that your index may have two columns of listings within one page.

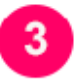

## **Find your listing in the Index**

When the index opens, notice the column headings.

Note: To zoom in, look for the plus icon or click Ctrl + on your keyboard (can

click this multiple times, or Ctrl - on your keyboard to zoom out)

Shortcut: You may be able to click Ctrl-F and enter a last name. This usually works if you don't see much handwriting in the index. Be sure to wait until the PDF finishes loading first.

Once you find your listing, **write down all of the information**.

In preparation for step 4, **Close all of your open browser tabs except** for the instructions (if open) and the 'Death Records' page.

#### **Locate the Record (You must be at the Archives)**  4

Congrats - in the previous step you found the listing in the Index, and you'll need that information to find the death certificate.

On the Death Records Page, go to the **'Find a Death Record'** section

- Choose 'View Baltimore City'
- Select the time frame

Go to the Section of the page that says **'Death Certificates'** 

Choose a listing that corresponds to the year.

Optional: Scroll to the **Filter Items** section

- Enter the year and month in the **filter criteria** section.
- Click the **filter results** button**.**

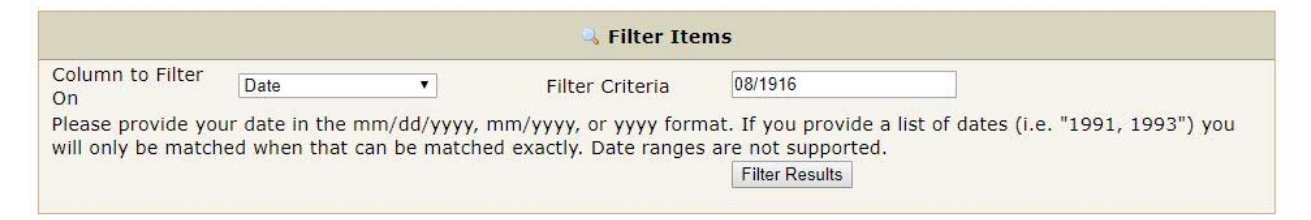

**Choose a listing** from the results

**Click 'Details'** 

#### **Click 'View Death Certificates'**

Note: The full name can be found towards the top center of the record.

*Sample below (green box and blurring is for illustration purposes only)* 

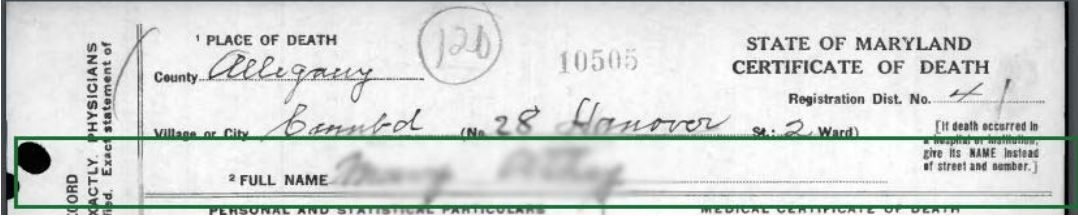

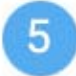

#### **Printing or Photographing**

**Set up a print account** if you don't already have one. To set up your print account please visit the lobby (near the door) of the Archives.

If the certificate is in a pdf you'll need to move your mouse towards the bottom of the certificate, to see a horizontal black bar. Click the icon that looks like a printer. In the next screen, select **Current Page** 

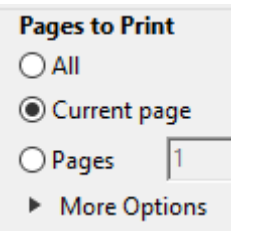

Click **'Print'** underneath the preview of the certificate.

If you are in the Electronic Document Viewer Website, the print icon will appear towards the top of the certificate. You may be unable to select 'Current page'. This is O.K. Before clicking 'Print' underneath the preview of the certificate be sure you see 'Page 1 of 1'.

If you are printing from the Archival Microfilm Viewer instead, see the Archival Microfilm Viewer instructions.

You can also photograph the record with your camera phone (no flash allowed) or at our photography station located to the right of the circulation desk.